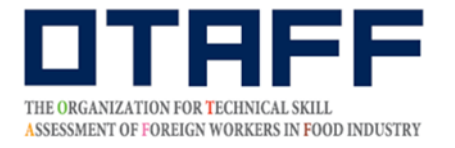

#### 外 食 業 がいしょくぎょう または飲 食 料 いんしょくりょうひん せいぞうぎょう 製 造業 特定 技能 1号 技能 測定 試験 とくてい ぎのう ごう ぎのう そくてい しけん 国内 試験 こくない し け ん マイベージ う **登録ガイド**

2019年12月より、外食 業または飲食料品製造業特定技能1号技能測定試験の受験には、 マイページ登録が必要となりました。 マイページへの登録 は、インターネットからの申 込 のみです。 とうろく もうしこみ 「マイページ登録ガイド」にはその方法と手順が書かれています。

また、マイページ登録 とうろく には審査 があります。審査 には時間 がかかります。 しんさ しんさ じかん このガイドをよく読んで、試験 申 込 期間前に、余裕を持って登録をしてください。 しけん もうしこみ きかんまえ よゆう

マイページ登録が完 了した人は、試験の申 込ができます。 しゅん もうにみび<br>試験の 申 込 日はホームページにアップします。 申 込 期間になったら 申 込 をしてください。 ↓サん もうにみほうほう。<br>試験の 申 込 方法は、別紙「試験 申 込 ガイド」を確認してください。

### まいしゅうこうしん び<br>最終更新日:2022年4月1日

# わからないときは、キャャッピャミネ。

一般 いっぱん 社団 しゃだん 法人 ほうじん がいこくじんしょくひんをままず。うひょうかきこう<br>外国人食 品 産 業 技能評価機構【OTAFF】 がいよくまぇぅ いんしょくりょうひょう おくま きょうきのうそくていしけん じむきょく<br>外 食 業 / 飲 食 料 品 製 造 業 特定技能1号技能測定試験 事務局 03-6261-4949(平日 9:00~12:00、13:00~17:00) へいじつ 、<sub>じかんがい</sub><br>※時間外および土日祝 日、年末年始はお休みとなります

#### 1.マイページ仮登録 かりとうろく 申 込 もうしこみ を 行 おこな う

① OTAFF のホームページに入り、オレンジ色の「特定技能1号技能測定試験」を押します。 ページ上部にある「国内試験マイページ新規登録」をクリックします。<br>ページ上部にある「国内試験マイページ新規登録」をクリックします。

【パソコンの画面 がめん 】

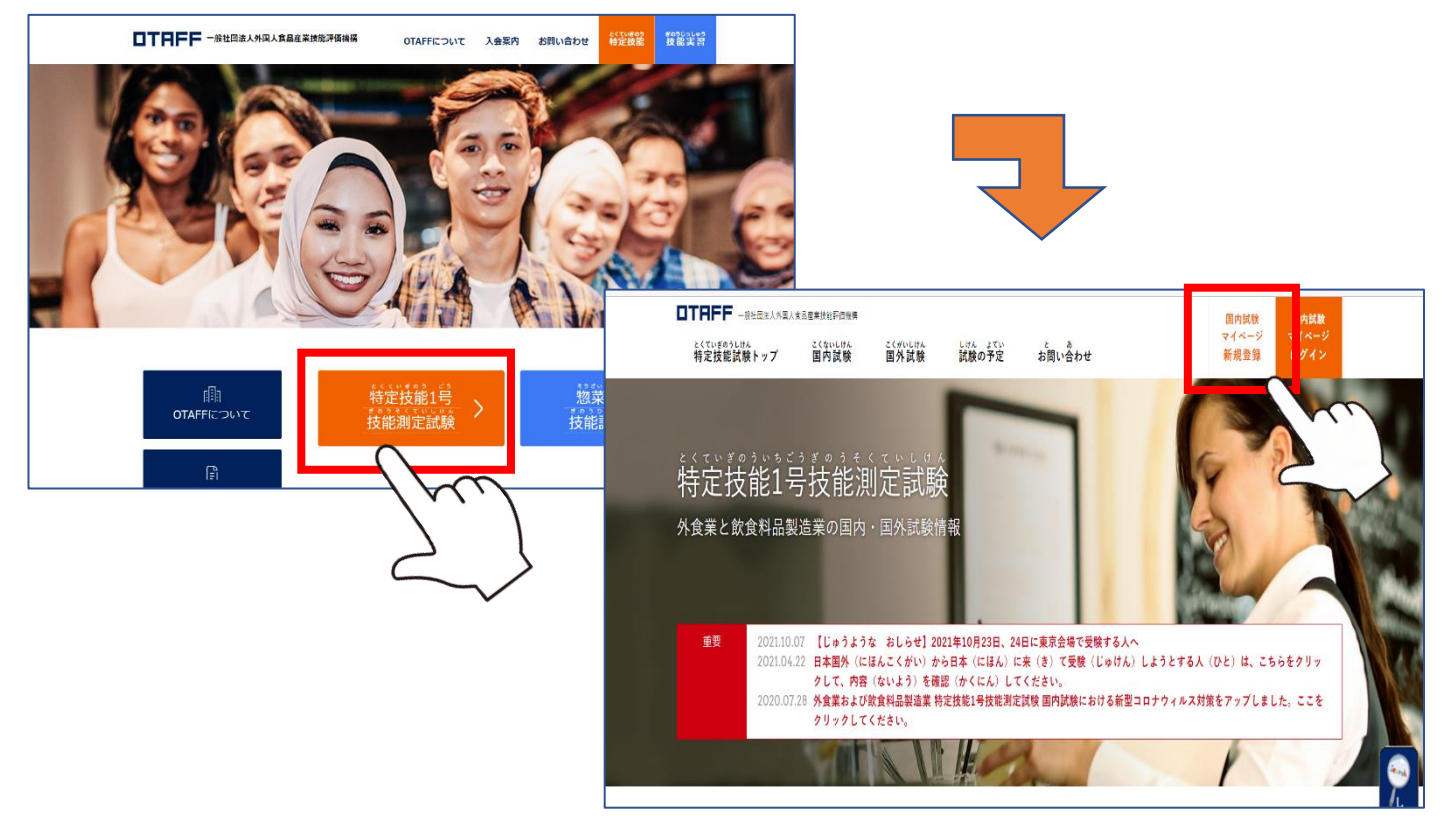

【モバイルフォンの画面】

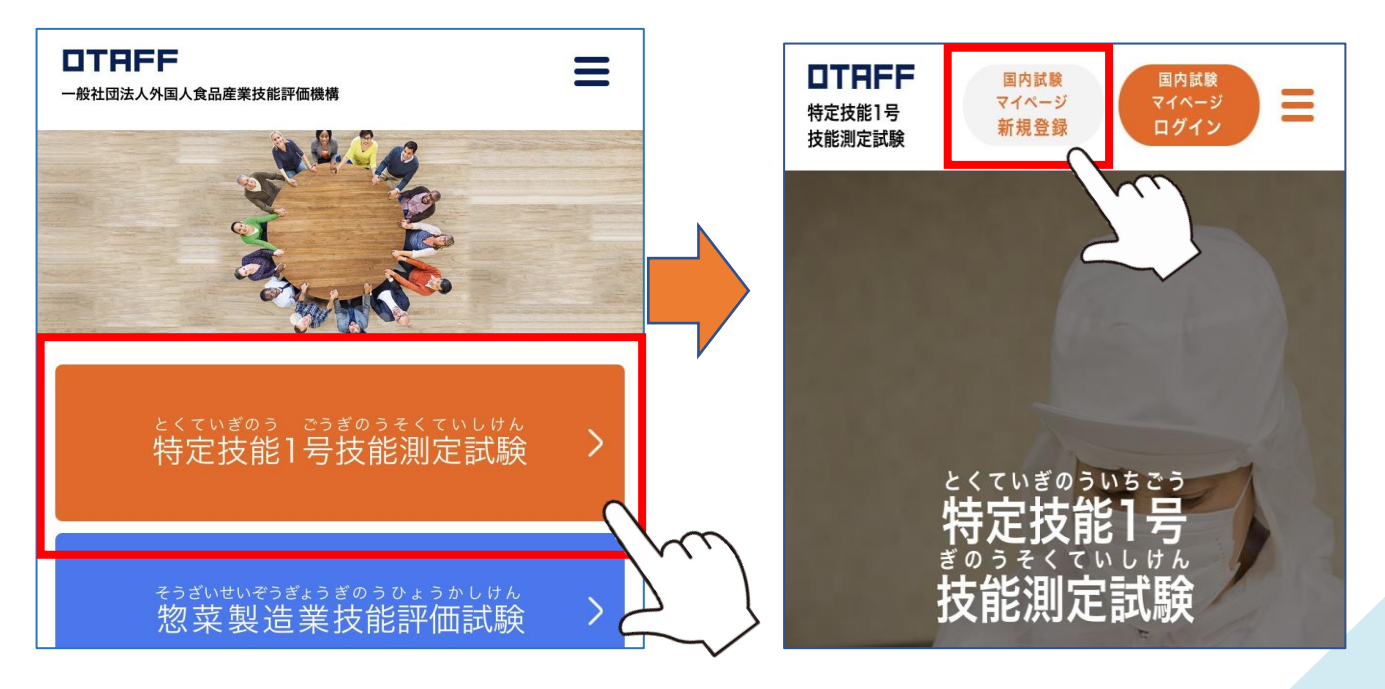

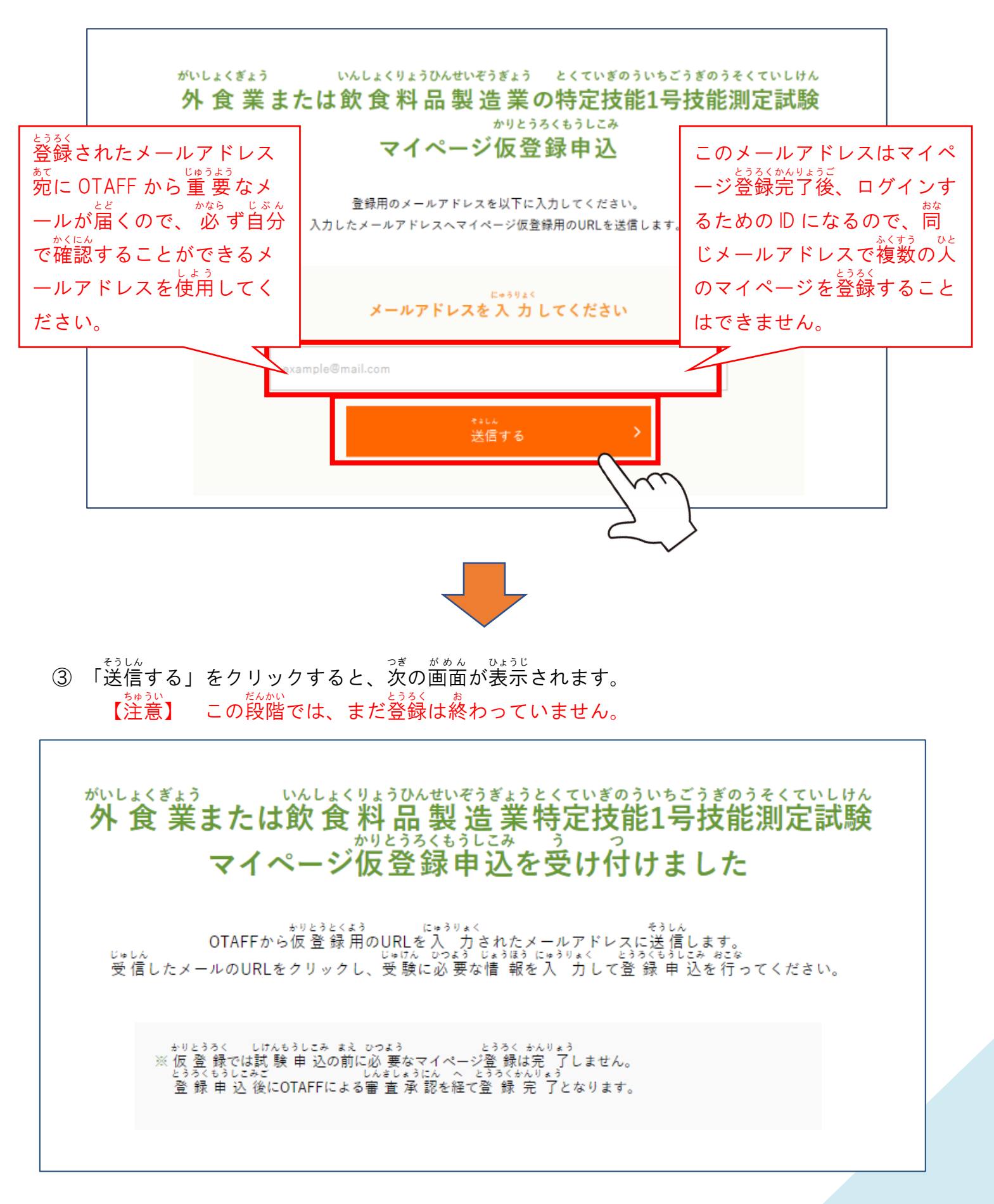

#### 2.OTAFF からマイページ仮登録用 かりとうろくよう メールが届 とど く

入 力 したメールアドレス宛 あて に、下記 か き の内容 ないよう でマイページ仮登録用 かりとうろくよう メールが届 とど きます。 にゅうりょく メールに書かれている URL をクリックして、マイページ登録フォームを開きます。 【注意】 下の①または②のときは、もういちど仮登録 申 込 をしてください。 ①1時間以内にメールが届かないとき ②メールが届いてから 24時間以上すぎてしまったとき じかんいない じ か んいじょう

件名 とくていぎのうしけん マイページ かりとうろくを うけつけました 【OTAFF】 外国人食品産業技能評価機構 (OTAFF) です。 とくていぎのうしけん マイページ かりとうろくを うけつけました。 したの URL から マイページ とうろくもうしこみを してください。 https://otaff.or.jp/registration/?c=registration-1&tid=1234567890xxxxxxxxxxxxxxxxxxxxxxxxxxx ※このURLは、24じかんを すぎると しよう できなくなります。24じかんを すぎた ときは、もういちど かりとうろくを してください。 ※このメールに こころあたりの ない かたは、このメールを さくじょ してください。 ※このメールは、あなたが とうろくした メールアドレスあてに おくっています。 本文 ※このメールの アドレスは そうしんせんようです。 このメールへの へんしんは できません。 ============================== 外食業または飲食料品製造業 特定技能試験・事務局 一般社団法人 外国人食品産業技能評価機構(OTAFF) TEL 03-6261-4949 (へいじつ 9:00~12:00 13:00~17:00) E-mail tokutei@otaff.or.jp URL https://otaff.or.jp/ ※おいそぎの かたは おでんわで おといあわせください。 -----------------------------

### がいょくぎょう いんしょくりょうひんせいぞうぎょう とくていぎのういちごうぎのうそくていしけん<br>外 食 業または飲 食 料 品 製 造 業 特定技能1号技能測定試験 がいしょくぎょう

マイページ 登録申込 フォーム

マイページは一人1つしかつくれません。 、・・・・ルーンは、ハンステームのコンテート。<br>マイページを2つ以上つくって、1回の試験で、1つの業 種で、2つ以上の試験日時に申込むの は不正です。  $Z \land Z$  $1.17.4$ <sub>てんわる。</sup>また。<br>点数が採点されなかったり、今後の試験を受けられなくなることがあります。</sub> です。

そのことを理解した方のみマイページの登録を進めてください。

<sub>ひっす レフもん がお こた</sub><br>必須の質問は、必ず答えてください。 ……<br>任意の質問は、わからないときは答えなくてもいいです。 この注意書きは、新規登録をする際に ちゅういが しんき とうろく 必 かなら ず表示 ひょうじ されます。 内容 ないよう を確認 かくにん して、問題 もんだい がなければ 登録 を続 けてください。とうろく つづ

#### 3.登録 とうろく に必要 ひつよう な情 報 じょうほう を 入 力 にゅうりょく する

の項目 こうもく すべてに情 報 じょうほう を 入 力 にゅうりょく してください。 【注意 ちゅうい 】 「ヒゅぅりょくこぅもく<br>】 入 力 項目にはルールがあります。」 \*<こもく。<br>各項目にルールが記載されていますので、それをよく確認してください。

## A1〜A3【受験資格の確認】

じゅけんしかく かくにん がいとう こうもく 必須 A1 受験資格の確認① 該当しなければならない項目 がいしょくぎょうおよ いんしょくりょうひんせいぞうぎょう とくていぎのう にほんこくない ししけん じゅけん もの つぎ み もの<br>外 食 業 及び飲 食 料 品 製 造 業の特定 技能の日本国内での試験を受 験できる者は、次のaを満たす者です。 がいしょくぎょうおよ いんしょくりょうひんせいぞうぎょう とくていぎのう にほんこくない しけん じゅけん ざいりゅうしかく ゆう ひと ちゅう  $L1 + A.78$ まん さいいじょう a 在留資格を有する人 (注1)、試験日において、満17歳以上であること ちゅう ふほう にほんこくない ひと ふほうたいざいしゃ のぞ てきほう にほんこくない ざいりゅう ひと がいとう てきほう かんこうなど<br>(注1)不法に日 本 国 内にいる人(不 法 滞 在 者)を除き、適 法に日 本 国 内に在 留している人が該 当します。適 法に観 光 等で くていぎのう あかじ 「a を満たしていない」を選択すると、赤字で、「特定技能の ゠くないじゅけんしゕく ぁ<br>国内受験資格を満たさない可能性があります。」と表示がで ◎aを満たしている ます。試験日において、受験資格を満たさないと見込まれる ∩aを満たしていない  $H^2$  to  $H$ ょぁぃ<br>場合は、マイページ登録を中止してください。

じゅけんしかく かくにん がいとう こうもく 必須 A2 受験資格の確認2 該 当してはいけない項目

いか がいとう もの じゅけん A1を満たしていても、以下に該 当する者は受 験できません。

たいきょきょうせいれいしょ えんかつ しっこう きょうりょく しくに ちいき こくせき ゆう しもの ちゅう ①退 去 強 制 令 書の円 滑な執 行に協 カしない国・地域の国 籍を有する者 (注2)

ちゅう げんざい きょうわこく がいとう (注2) 現 在のところ、イラン・イスラム共和国が該当しています。

がいとう ● 該 当していません がいとう ◎ 該 当しています

「該当しています」を選択すると、赤字で、「特定技能の 国内 こくない 受験 じゅけん 資格 しかく を満 み たさない可能性 か の うせい があります。」と表示 ひょうじ がで ます。試験日において、受験資格を満たさないと見込まれ 。<sub>ばぁぃ</sub><br>る場合は、マイページ登録を中止してください。 げ あい

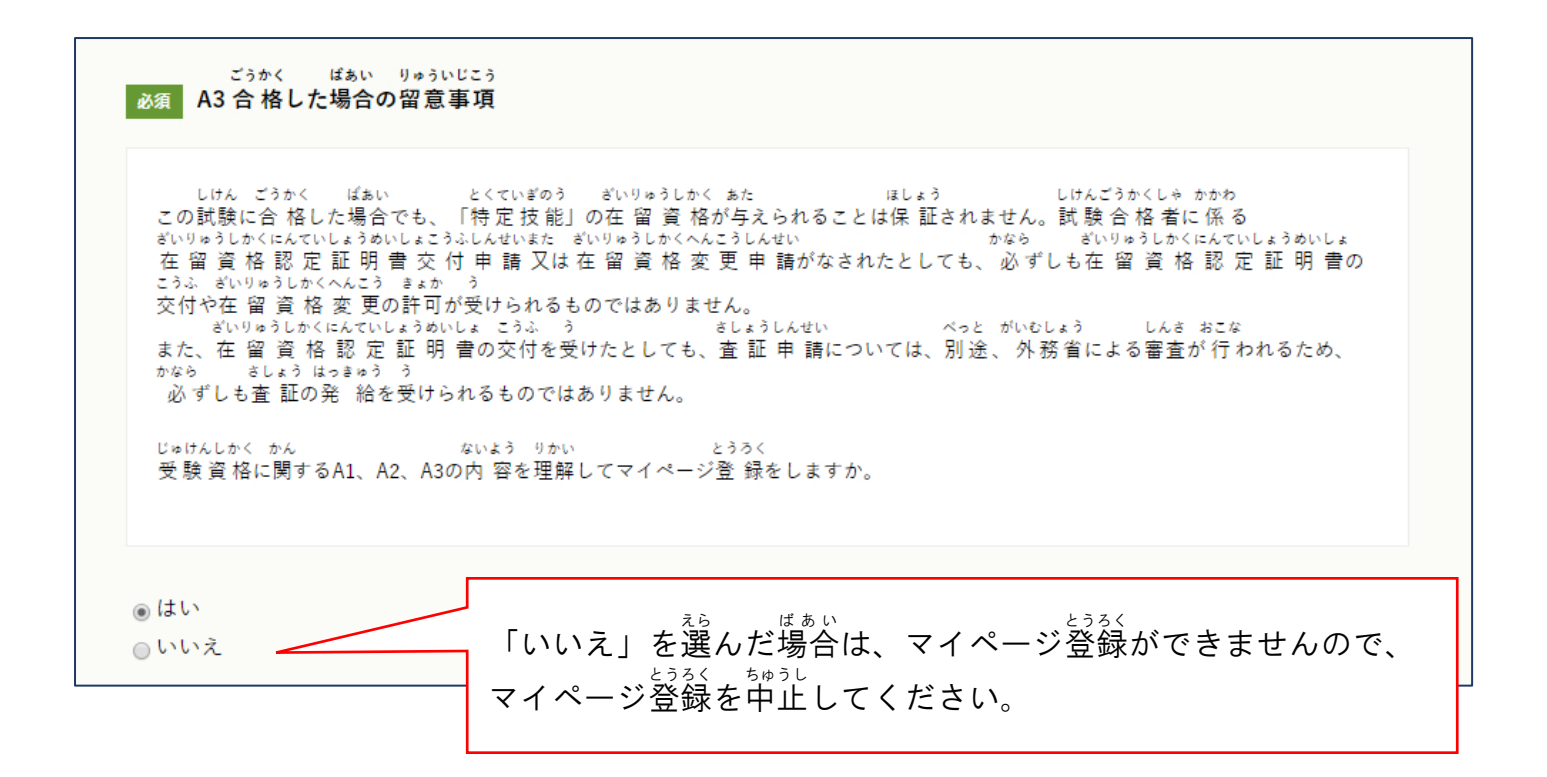

## B1、B2、C1~C6【登録者情 報①】

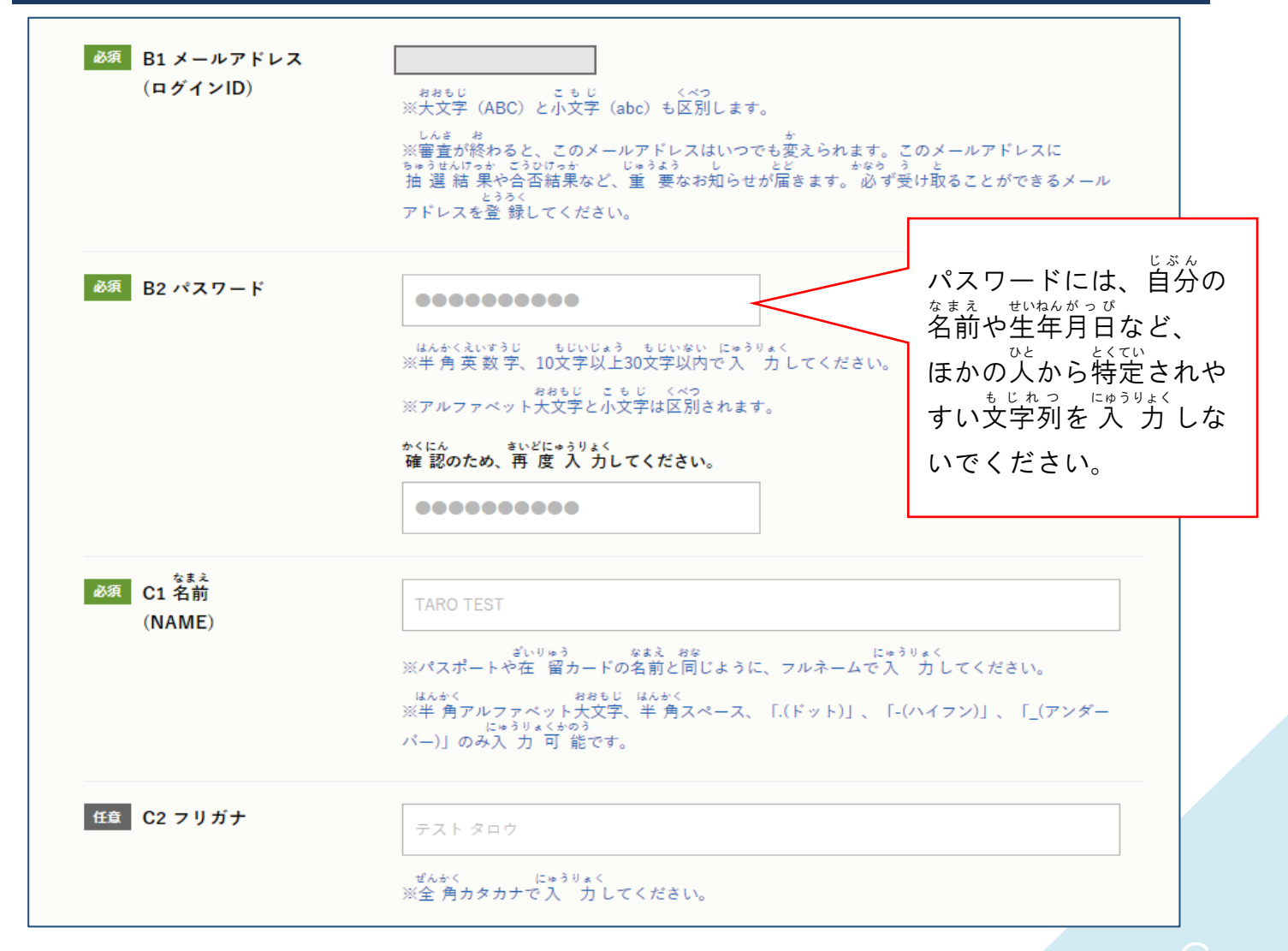

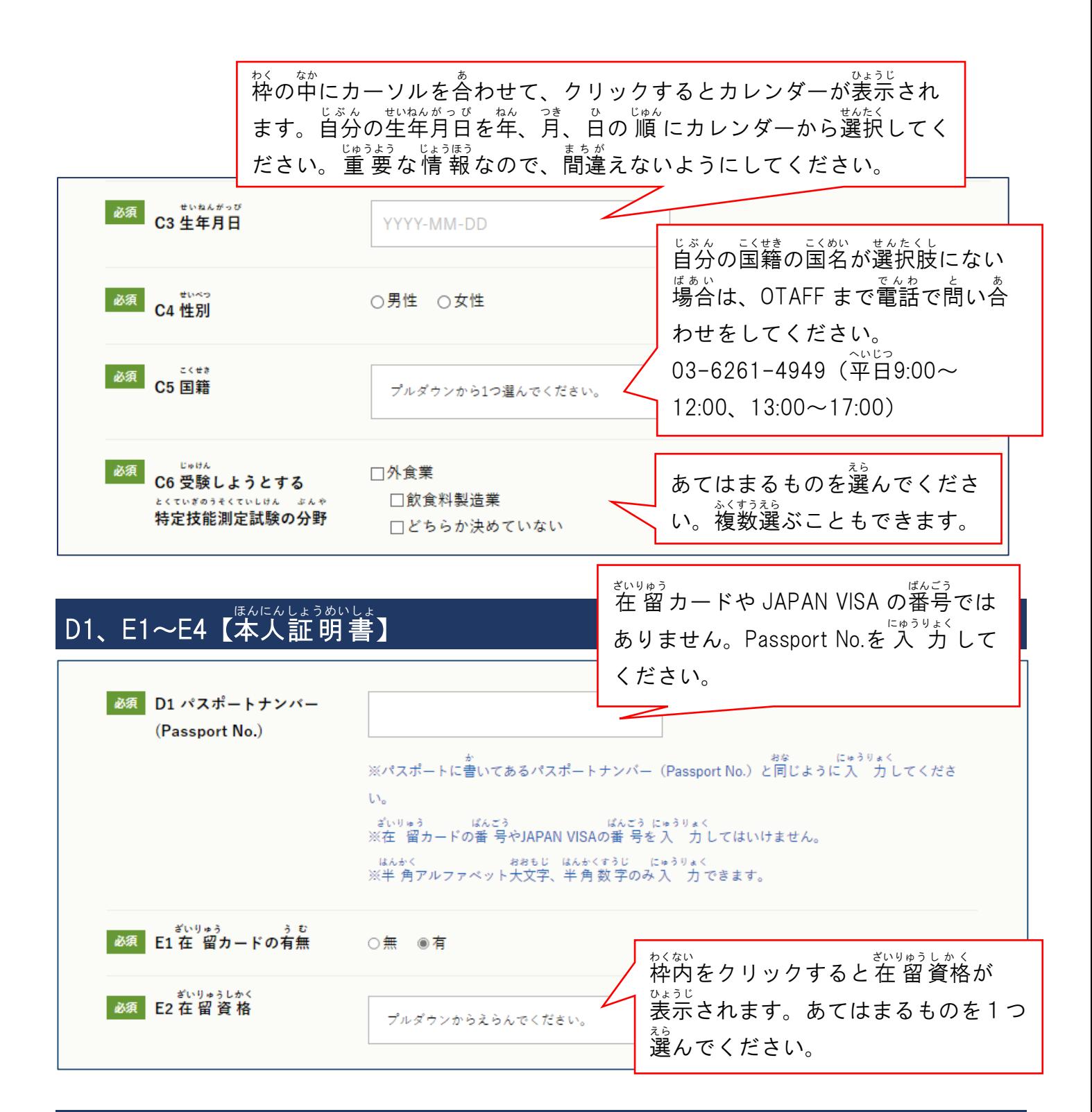

# F1~F4【登録者情 報②】

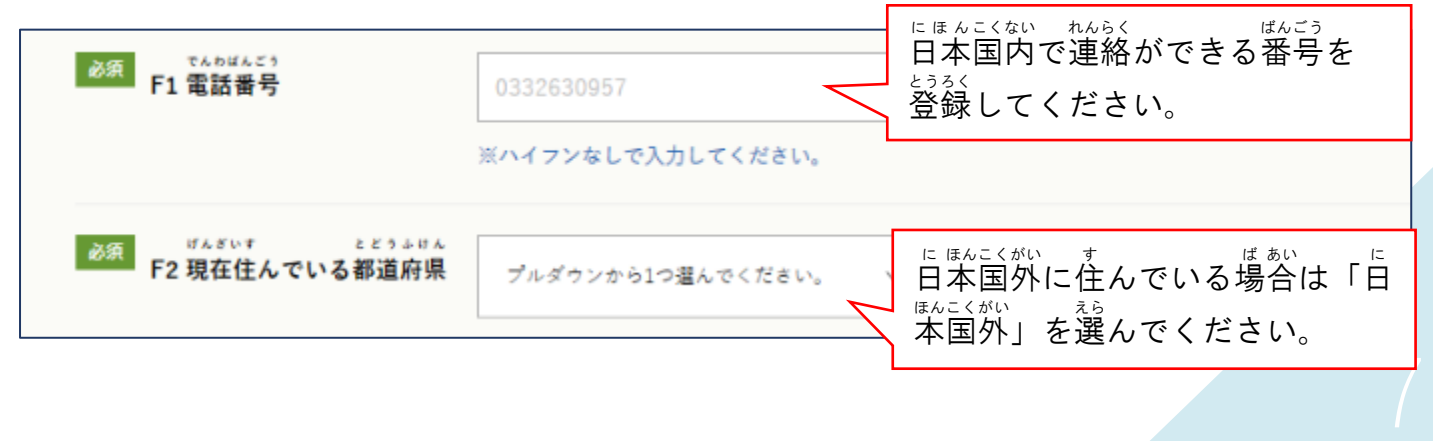

【F3 顔写真】

した<br>下の2つの方法のうち、スワイルの選択 等真をさっえいする のどちらかの方法 <sub>ほうほう</sub> しゃしん とうろく<br>方法で、写真を登録して ください。

【注意 】 写真のルールをよく読んでから撮影してください。 ルールに沿っていない写真は、差し戻しになります。

。<br>をクリックすると、自分のモバイルフォンまたは、パソコンのフォルダに繋が ります。事前に撮影した写真を選択し、2ファイルの選択 のとなりに小さく写真が 表 示される しゃしん しゃしん ひょうじ (モバイルフォンのみ)か、ファイル名が表示されていることを確認してください。

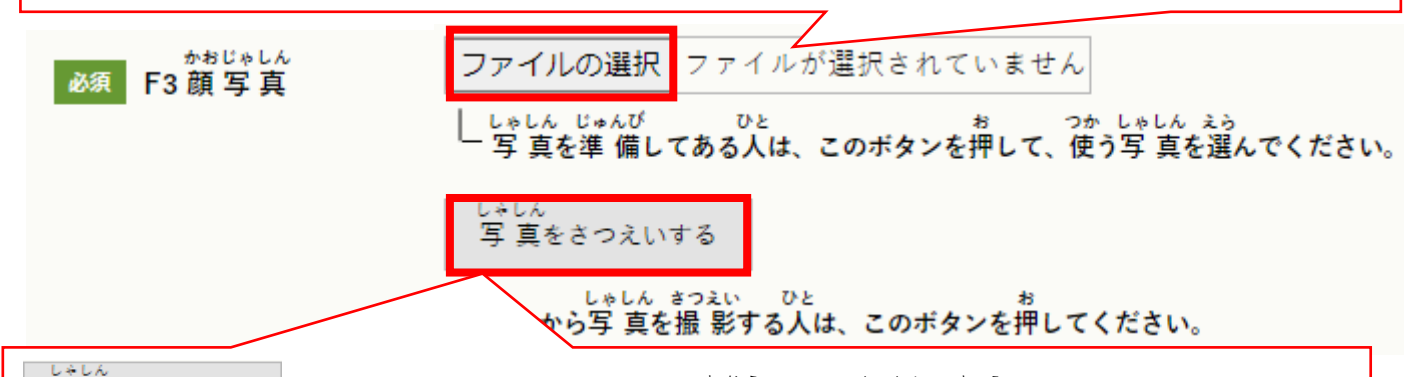

いいん<br>写 真をさつえいする しゃしん さつえい をクリックすると、カメラが起動して、写真の撮影ができます。 <u>お私した</u><br>撮影は下の①~②の手 順 で 行 ってください。

※カメラの画面が表示されないときは、<sup>した</sup>にスクロールしてください。カメラの画面が下に で<br>出ている可能性があります。

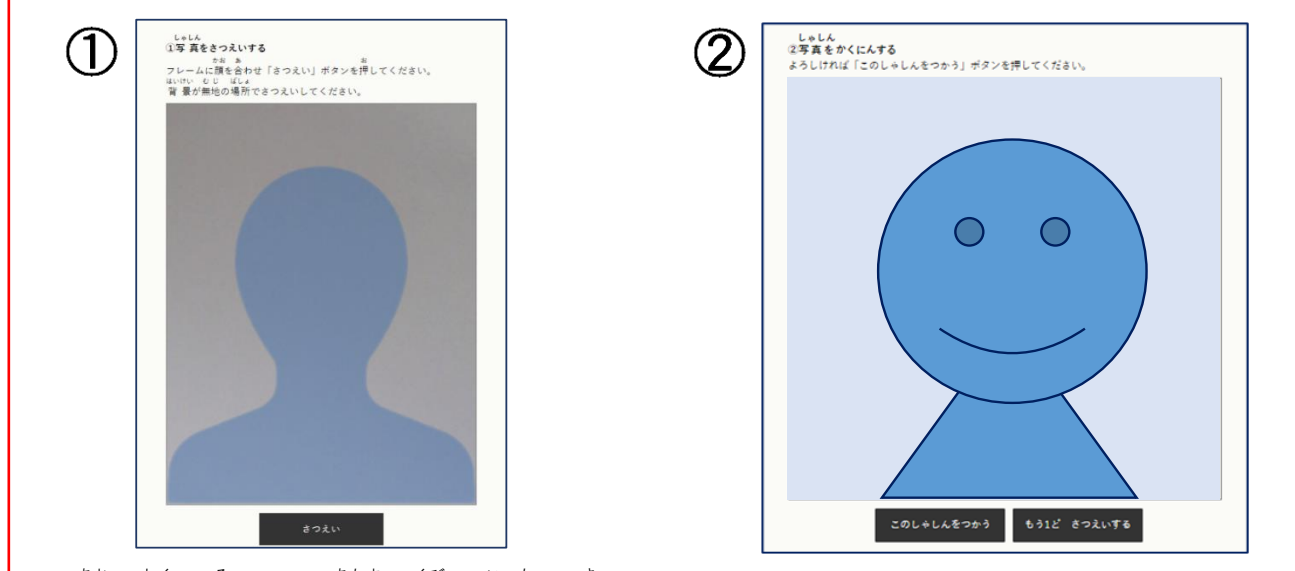

① 青 あお い枠 わく に沿 そ って、 頭 あたま と首 くび の位 い 置 ち を決 き め、「さつえいする」ボタンをクリックください。 ② 撮影した写真が表示されるので、その写真を使用する場合は「このしゃしんをつかう」 ボタンを、撮 と り直 なお したい場 ば 合 あい は「もう 1 ど さつえいする」ボタンをクリックください。

【注意 ちゅうい 】 この機能は Internet Explorer では使えません。 「このしゃしんをつかう」を押すと、<sup>黄素う、ひょうじ</sup>、あま。。<br>■ 『おかさ』 ※さつえいした写真をついえる かいます。」と出ます。 まる。<br>かいます。」と出ます。正 常 に登録できていますので、そのまま進めてください。

8

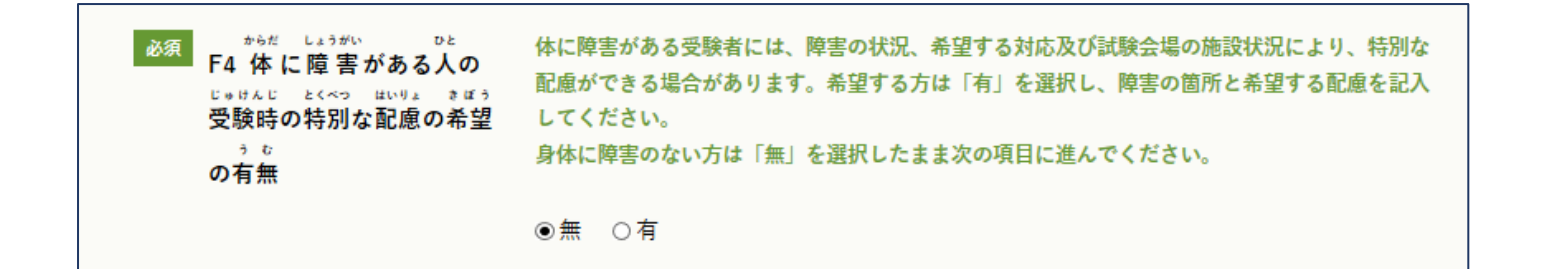

## G1〜G5【サポート担当者情 報】

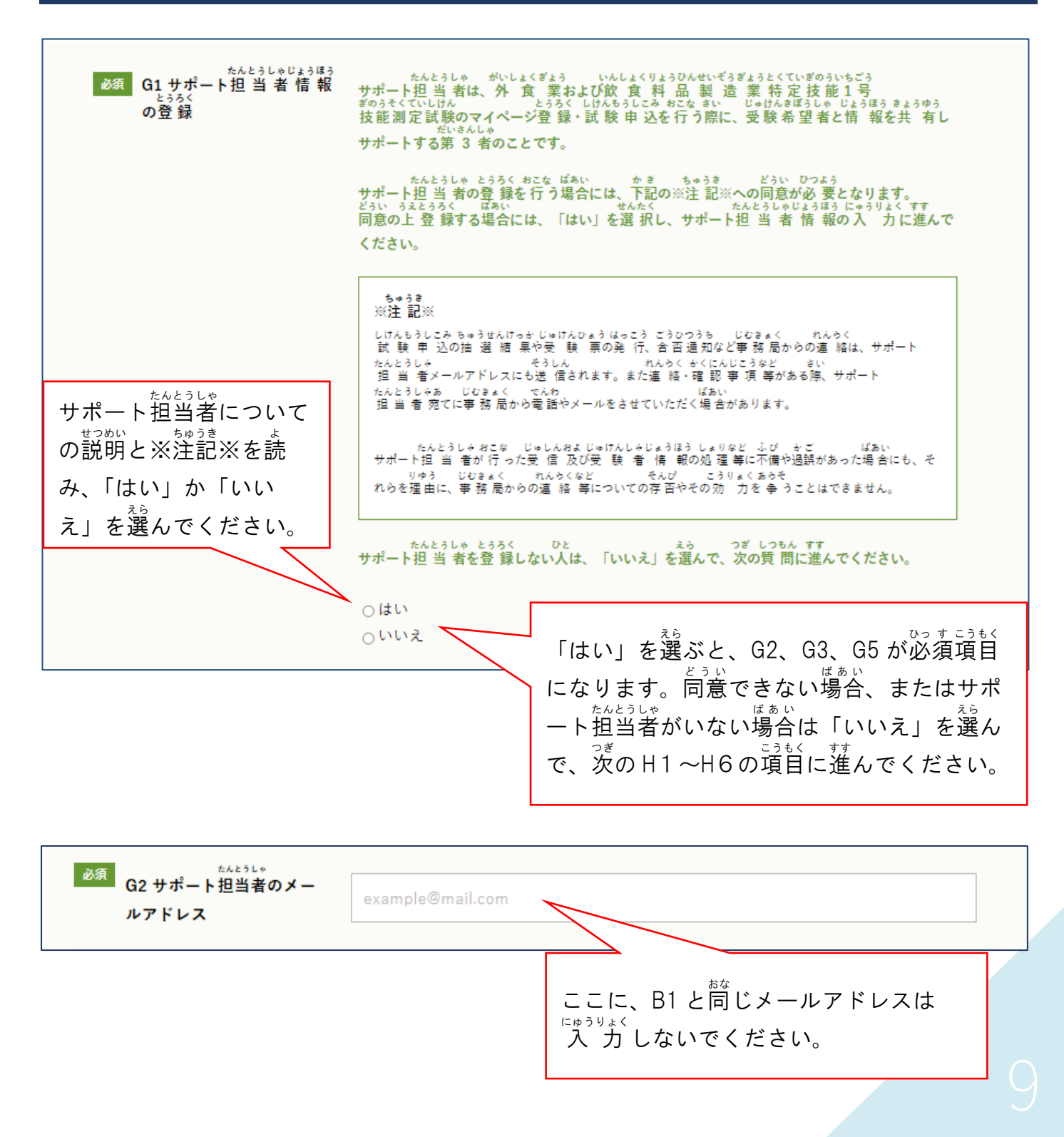

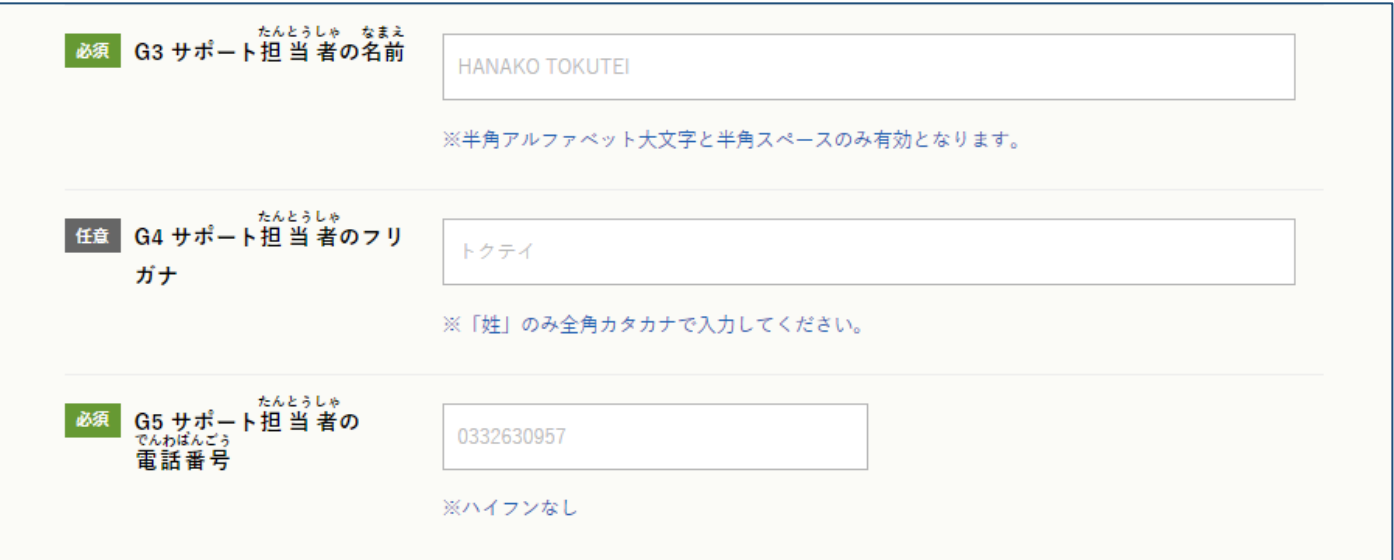

J1~J2【アンケート】

゠<u>んご。しけんきょい。</u><br>今後の試験運営に役立てるためのアンケートにご 協 "力 ください。 アンケートへの回答は任意です。

■ 任意 J1 試験案内の日本語 (フリガナ付き) は理解できますか。 ○よく理解できる ○だいたい理解できる ○あまり理解できない ○日本語でなく、他の言語(英語、中国語、ベトナム語、ネパール語)の試験案内を読んで理解している

■任意 J2 試験に合格した場合は、いつごろまでに特定技能の在留取得をしたいですか。

○3か月以内 ○6か月以内 ○1年以内 ○1年以上あと ○わからない

任意 J3 ざいりゅうしかくが ぎのうじっしゅうのひとは いまの しごとを おしえてください。

○① しょくひんや のみものを つくるしごと ○② そのほかの しごと

## K【個人 情 報の取り 扱 いについて】

<sub>お。</sup><br>説明をよく読み、「同意します」「同意しません」を選んでください。</sub>

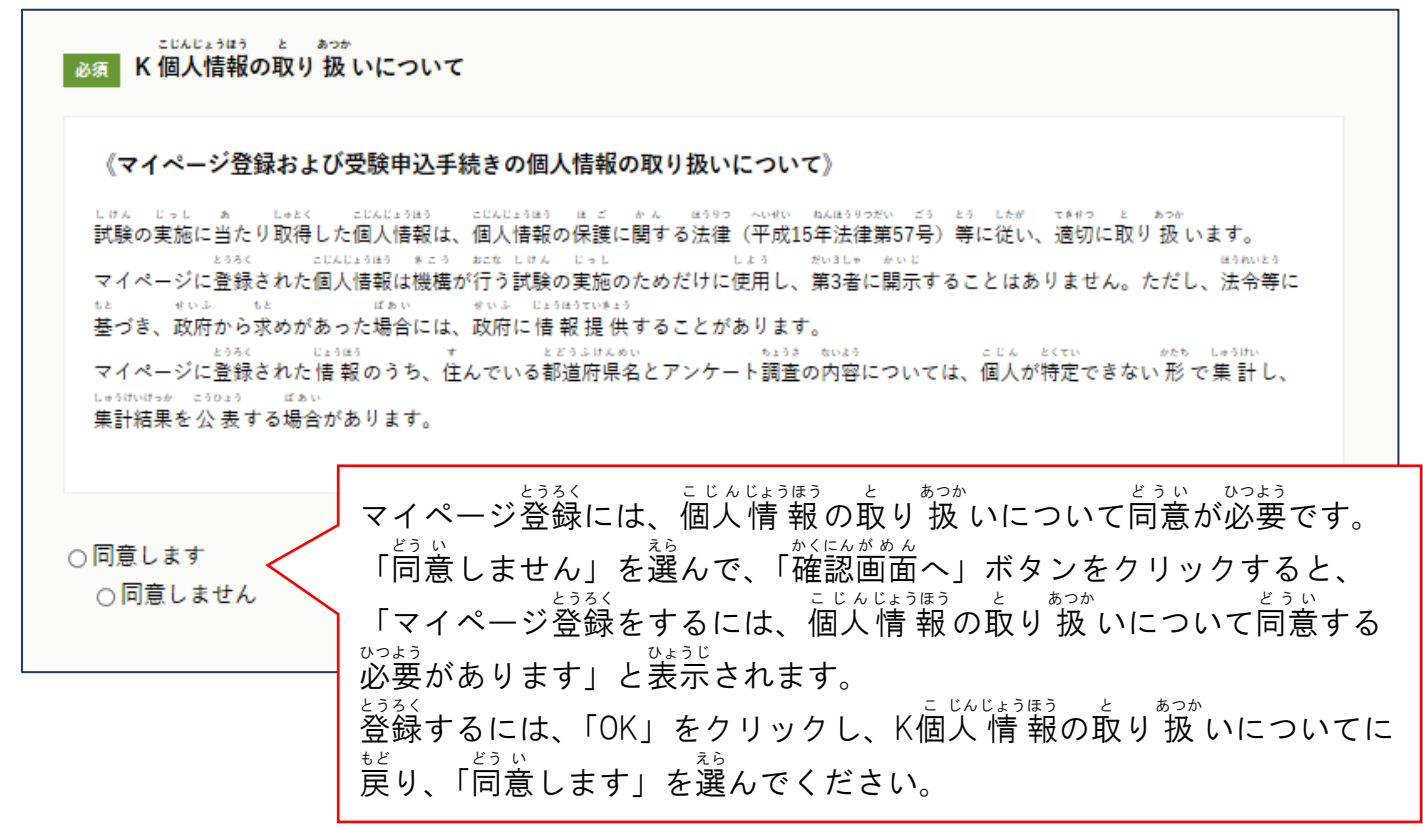

#### 4.「確認 かくにん 画面 がめん へ」ボタンを押 お して 入 力 にゅうりょく 内容 ないよう を確認 かくにん する

フォームへの入 力が全て終

\*<<\*\*\* をクリックしてください。

# (1)入力のルールに沿った 入 カ ができていない項目の修 正

<sub>にゅうりょくないよう</sub><br>入 力内容がルールに沿っていない場合 は、 <sup>「確認画面へ</sup>」をクリックしても、次の画面に切り替 ゎらず、エラーの理由が赤字で表示されます。

ルールに沿っていない場合は、その項目の 情 報をルールに沿って 修 正してください。

## (2) 入 力 内容が間違っていないかの確認

ルールに沿った 入 力 ができていると、「人 力 内容の確認」という画面が表示されます。

にゅうりょくないよう かくにん 入 力 内 容の確認 ※マイページ登録はまだ完 了していません。

入 力 りょく 内 ない 容 よう をよく確 かく 認 にん し、間 ま 違 ちが いがなければ、ページ下部 か ぶ にゅうりょくないよう マイページ登録申込をする > 左クリ ックしてください。 にゅうりょくないよう まちが<br>人 力内容に間違いがある場合 は ← ར་ྱྱྱྱྱ をクリックし、間違っているところを 修 正 しゅうせい してください。

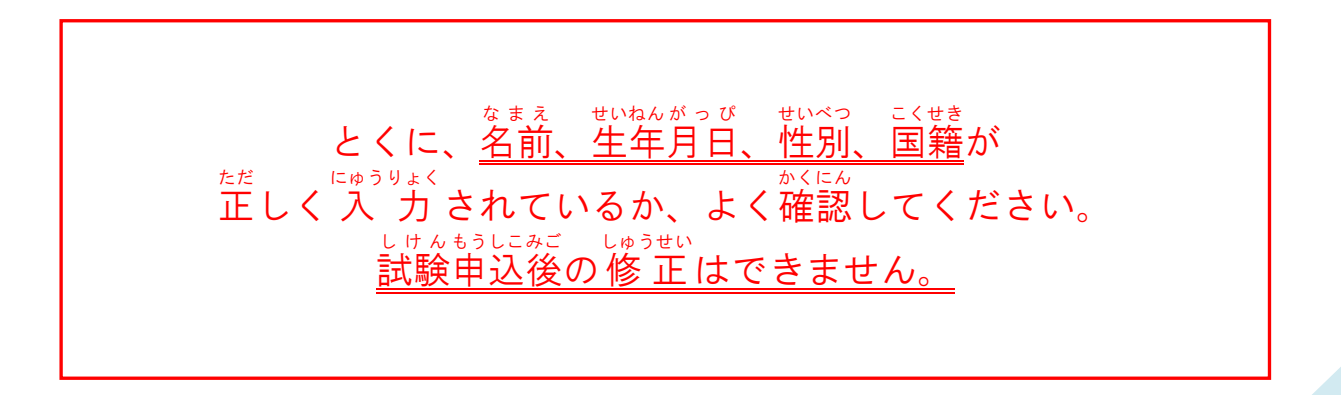

#### 5.「マイページ登 とう 録 ろく 申 もうし 込 こみ を受 う け付 つ けました」の画面 がめん が表示 ひょうじ されたのを 確認 かくにん して、ブラウザを閉 と じる

マイページ登録 申 込 が 荒 了 すると、1時間以内に「とくていぎのうしけん マイページのとうろ くをうけつけました【OTAFF】」の件名 でメールが届 きます。 けんめい とど メールが届かない場合には 24時間以内に OTAFF まで電話をしてください。  $\overline{OTAFF}$ : 03-6261-4949 (平日 9:00~12:00、13:00~17:00)

### 【注意 】 下の画面が表示される前にブラウザを閉じた場合は、申 込が完 了していない状 態 となります。 ▒ ず 表 示を確認してからブラウザを閉じてください。

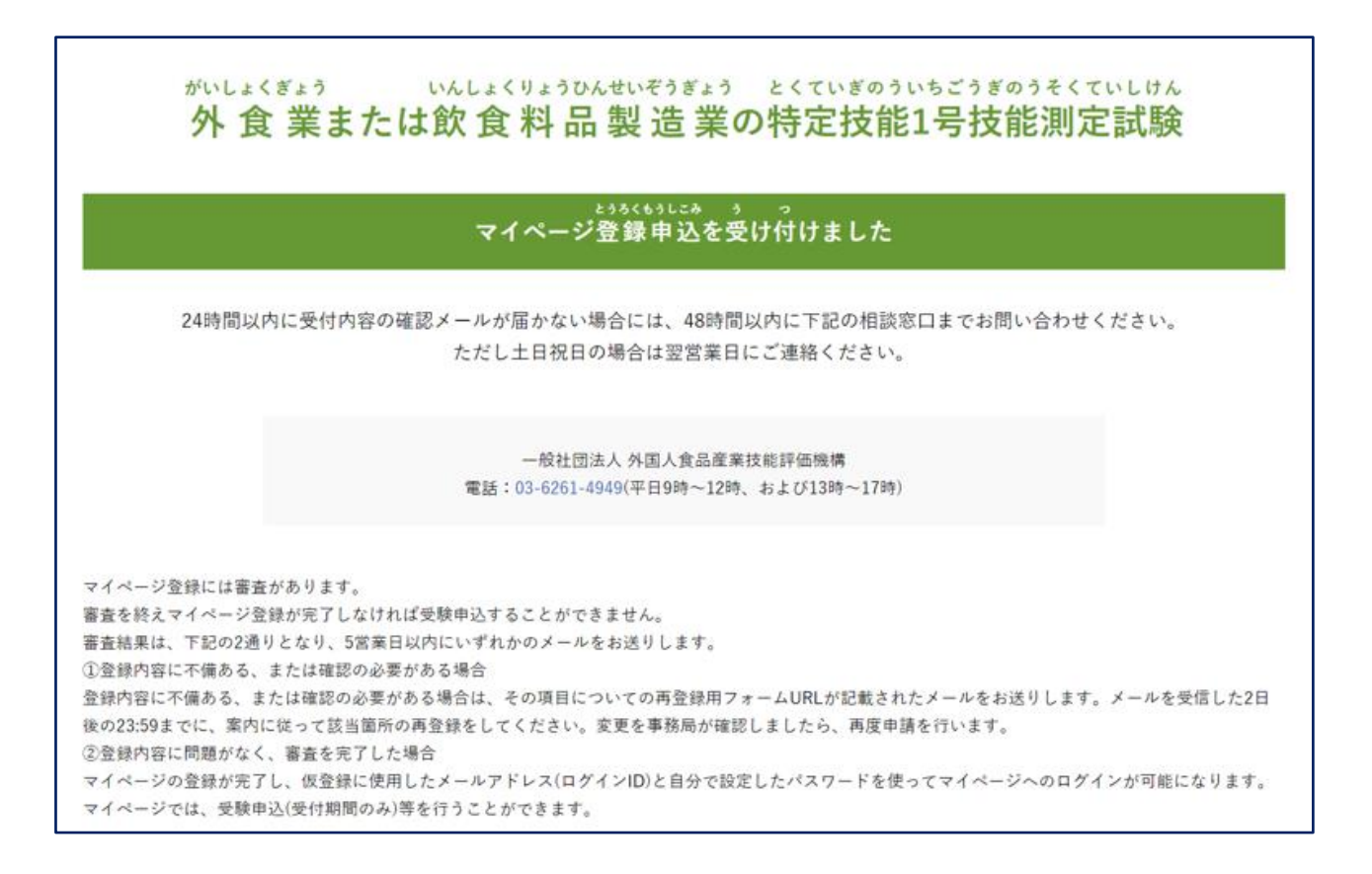

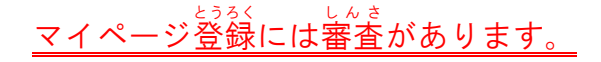

しんき もうしこみうけっけない。<br>審査は 申 込 受付内容の確認メールが届いてから 5営 業 日ほどがかかります。 しゅんもうにみび<br>試験 申 込 日の1か月ほど前になると、マイページの承 認作業をストップします。 <sub>じゅけんきぼう じょ。<br>受験希望時期が決まっている人は、マイページ登録を早めに済ませてください。</sub> マイページ登録が終わっていない人は、試験の申 込をすることができません。

#### 6.マイページ登録 とうろく 申 込 もうしこみ から 5営 業 えいぎょう 日 び 以内 いない に届 とど くメールを確認 かくにん する

マイページの登録内容は OTAFF が審査をします。

審 しん 査 さ が終 お わると、登 とう 録 ろく したメールアドレス宛 あて に、①「【じゅうよう】とくていぎのうしけん マイ ページ じょうほう へんこうの おねがい【OTAFF】」または、②「とくていぎのうしけん マ ィページの とうろくが かんりょうしました【OTAFF】」の件名でメールが届きます。

メールはこまめにチェックをしてください。 ①の件名でメールが届いた場合は、②の件名のメールが届くまで 修 正を繰り返してください。

①【じゅうよう】とくていぎのうしけん マイページじょうほう へんこうのおねがい【OTAFF】

この件名のメールが届いた人は、登録した内容に不備があるので、登録情 報を修 正をする <u>。。。</u><br>必要があります。(不備の例:パスポートの番号が違う、写真がルールに沿っていない など) ↓ゅぅせい<br>修 正 は、1~4 の手順で行ってください。

1.マイページにログイン

メールに書 か かれた URL をクリックし、登録 とうろく したメールアドレス(ID)とパスワード(PASS)を <sub>にゅうりょく</sub><br>入 力 し、「ログイン」ボタンをクリックください。 かりとうろく もうしこみ

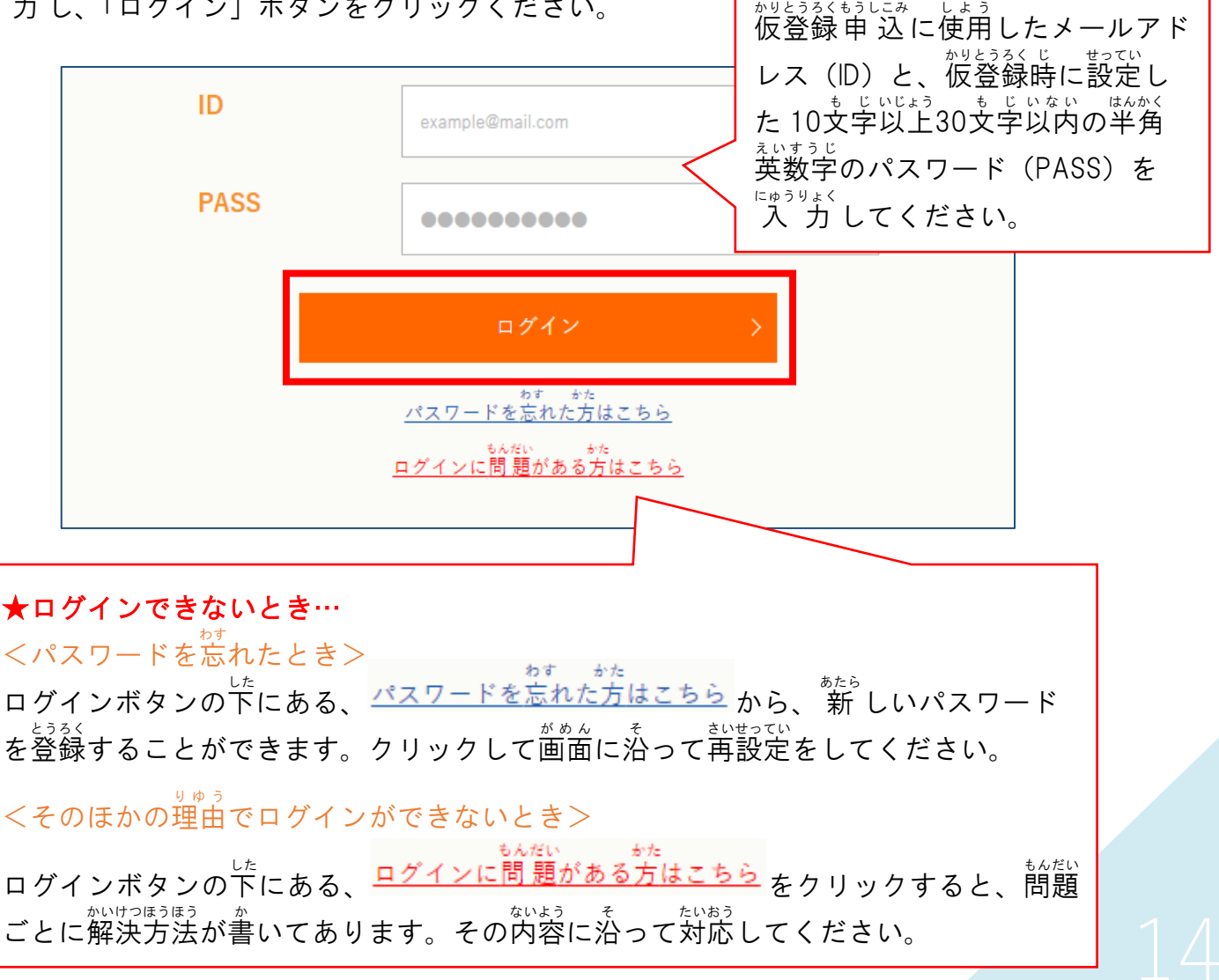

### 2.登録情 報の修正

└ۇۇﻻ ئەت ئۇنىڭ ئەت ئۇچە ئۇچە ئۇنىڭ ئەت ئۇنىڭ ئەت ئۇنىڭ ئۇنىڭ ئۇنىڭ ئۇنىڭ ئۇنىڭ ئۇنىڭ ئۇنىڭ ئۇنىڭ ئۇنىڭ ئۇنىڭ ئ<br>「登録情 報の編 集」をクリックして、現在登録している情 報を確認してください。 ホゃま<br>誤 りがある場合は正しい情 報を 入 力 してください。

#### こんじゅうせい てあい<br>く写真を修正する場合 > 修正をする項目: F3 顔写真 しゅうせい

しゃじ。<br>写真のルールをよく確認し、F3 顔写真に「写真のルール」に沿った 新 しい写真をアップロード するか、 ボタンから写真 しゃしん を撮影 さつえい してください。

写真のルールは しゃしん のルールは から確認 \*<に。<br>確認ができます。

<u>お私の馬張。</u><br>撮影の方法は、このガイドの 8 ページに書いてあります。 ほうほう

<sub>しゃしん</sub><br>写真のアップロードができたら、B2 のパスワードを 入 カ してください。

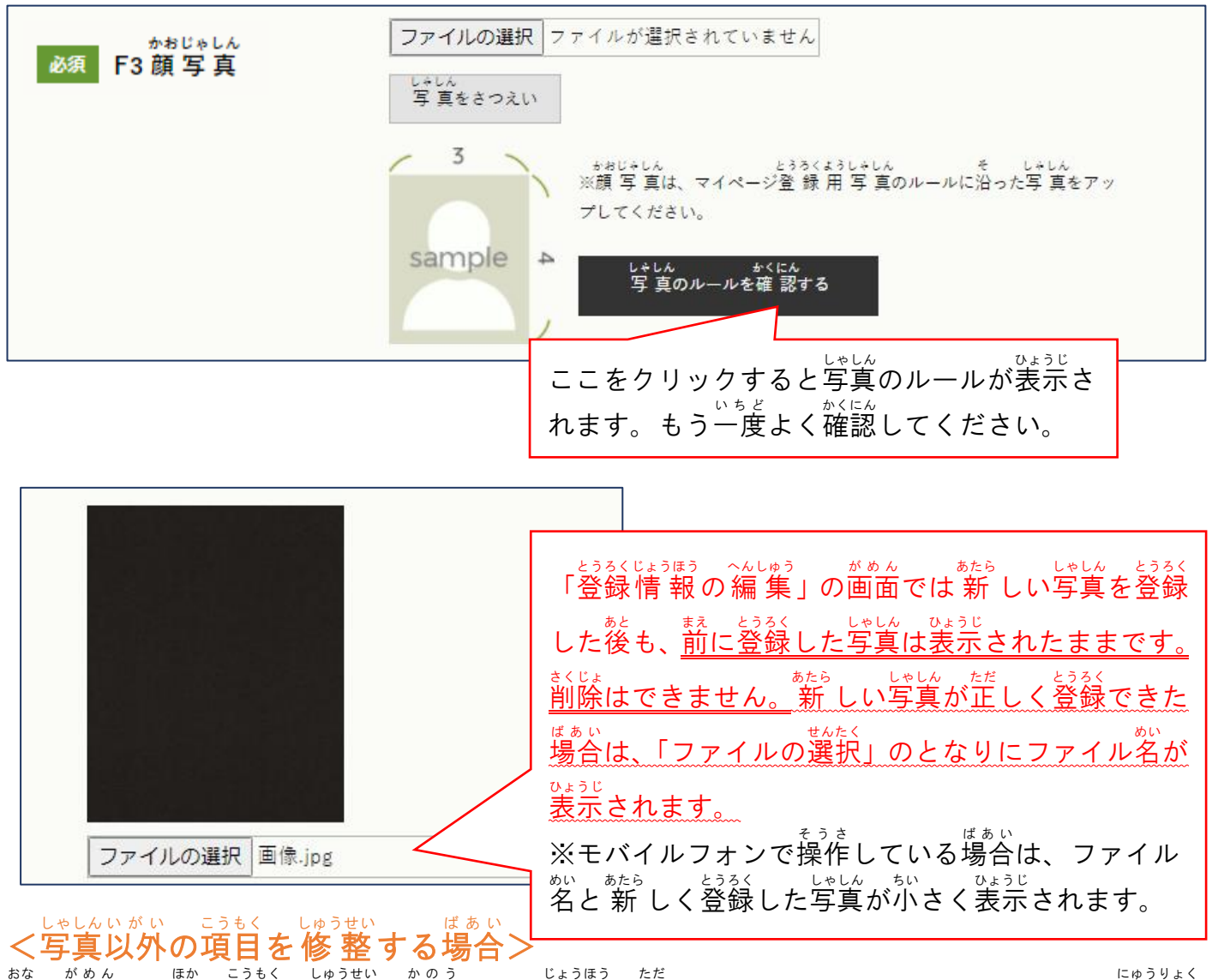

同 おな じ画面 がめん から他 ほか の項目 こうもく の修 正 しゅうせい も可能 かのう です。情 報 じょうほう を正 ただ しく入力したら、B2 のパスワードを 入 力 にゅうりょく し、 を、クリックしてください。

【注意】 B2 のパスワードを 入 力 しないと写真やそのほかの変更はできません。

3. 修正したデータの保存 確認画面で、もう一度登録 情 報を確認 かくにん がめん いち ど とうろくじょうほう かくにん して、 をクリックしてください。 じょうほう ちゃま しがあった場合 は、 を押 お して、修 正 しゅうせい 修正 をしてください。 しゅうせい かんりょう<br>修 正 が 完 了 すると、メニュー画面の「登録 情 報 の 編 集 」で、修正した内容が表示されます。 しゅうせい ないよう また、登録したメールアドレスに、「【じゅうよう】とくていぎのうしけん マイページの とう ろくを へんこうしました【OTAFF】」という件名 のメールが届 きます。 けんめい とど

4. 完了

しゅぅせい。<sub>かりょう</sub><br>修 正 が 完 了 すると、下の画面が表示されます。修 正 した内容は OTAFF で再審査をします。 再審査 さいしんさ をして、再度 さいど 不備 ふ び があった場合 ばあい は、14 ページ①の件 けん 名 めい で登 とう 録 ろく 情 じょう 報 ほう 変 へん 更 こう のお願 ねが いメールが <u>ど</u><br>届きます。再度修 正 をおこない、16 ページ②の件名で、マイページ登録 完 了 メールが送られる まで 修 正を繰り返してください。

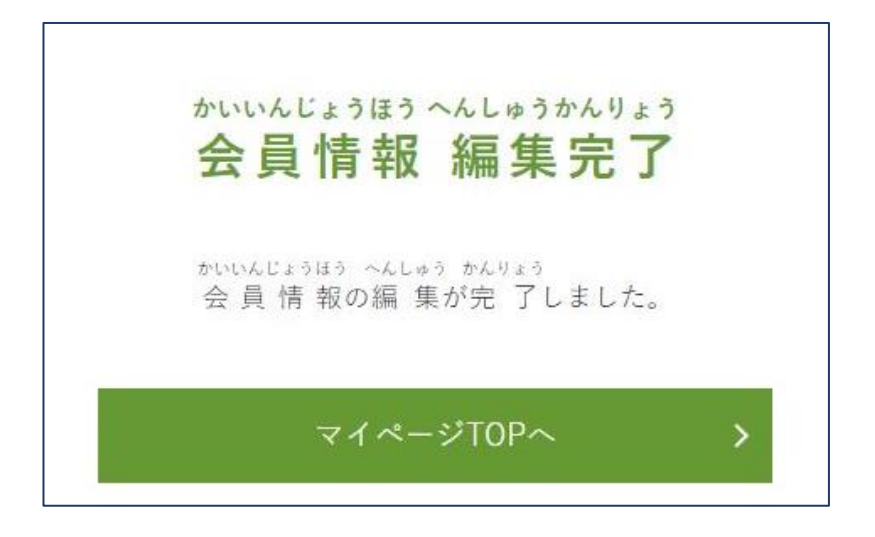

②とくていぎのうしけん マイページの とうろくが かんりょうしました 【OTAFF】

この件名のメールは、 がいよくまん 食料 品 製 造 業の特定技能試験のマイページの登録 が<u>。。。</u><br>が完了した人にお送りします。 マイページのログインには、彼登録申 込に使用したメールアドレス(ID)と仮登録時に ま。。<br>設定した 1文字以上 30文字以内の半角英数字のパスワード(PASS)を使用します。 」」。<br>試験の申 込はマイページからおこないますので、 <u>だしくログインができるか、受験申請期間の前に 必</u> ず試してください。

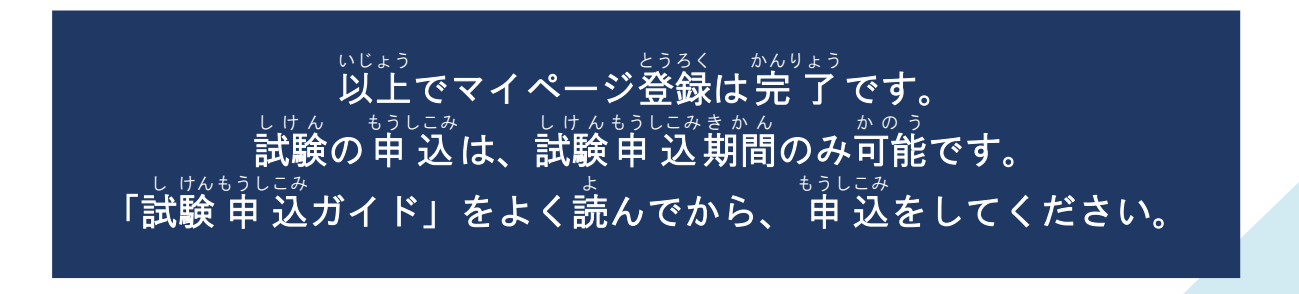